### 目 次

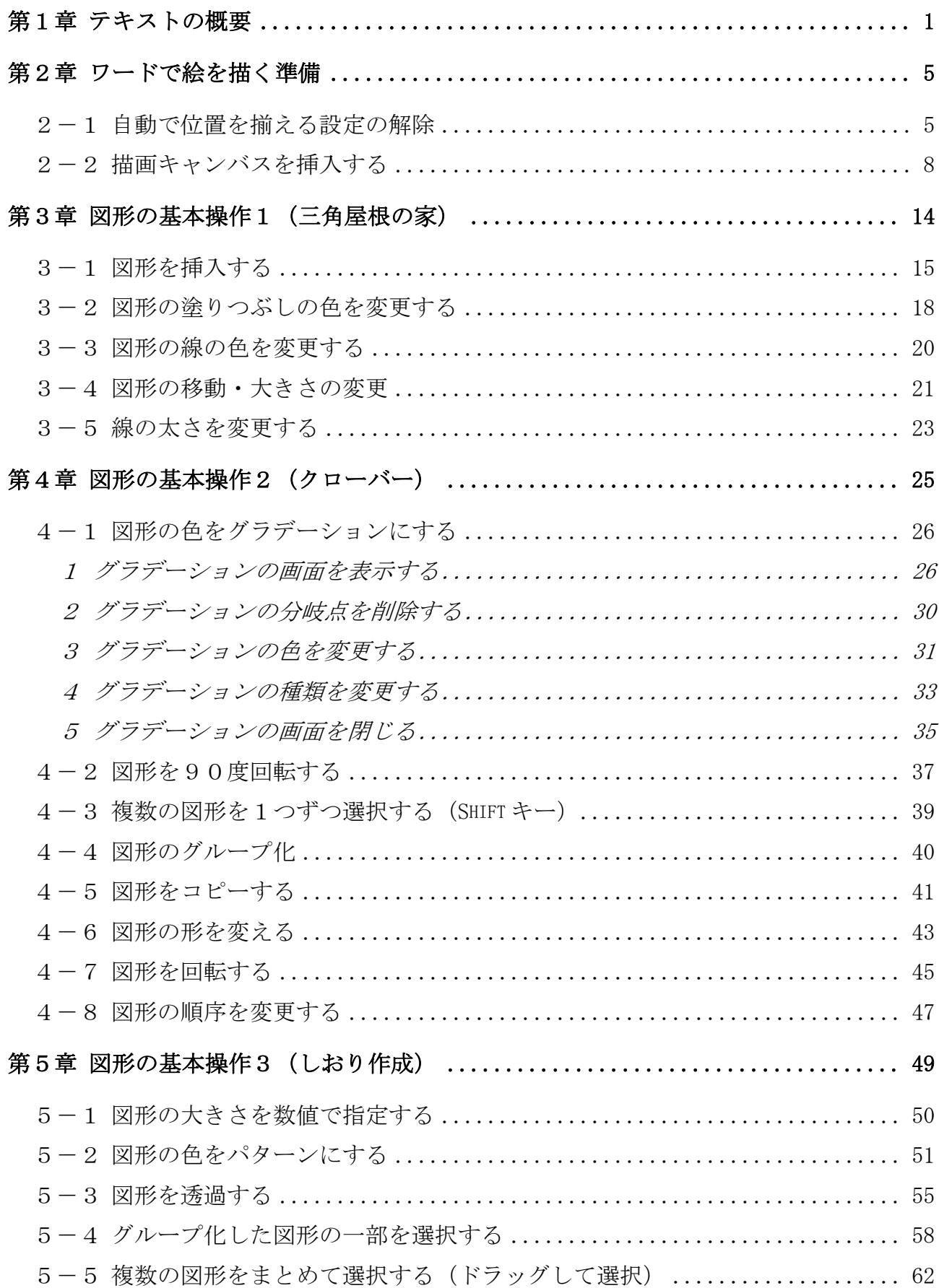

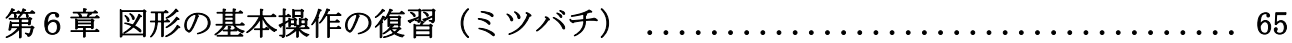

【テキストの環境】

OS ······· Windows 7 (Windows 8.1 と 10 にも対応) ソフト ····· Microsoft Word 2010(2013 と 2016 にも対応)

# 第1章 テキストの概要

「ワードでお絵描き①~②」テキストでは、ワードで絵を描く手順を学びます。 はじめに、どんな作品を描けるのか見ていきましょう。

【テキストで描く作品例】

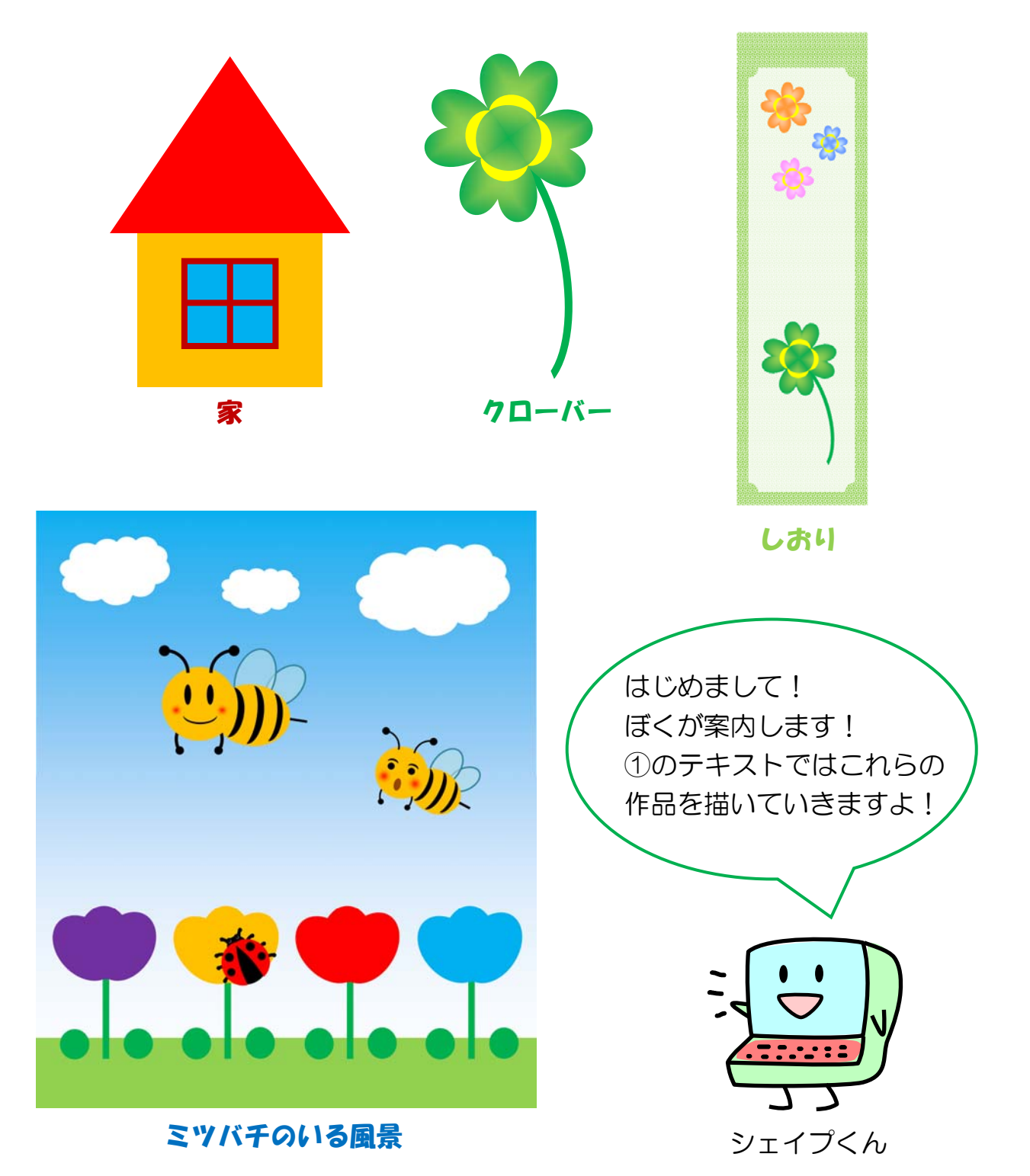

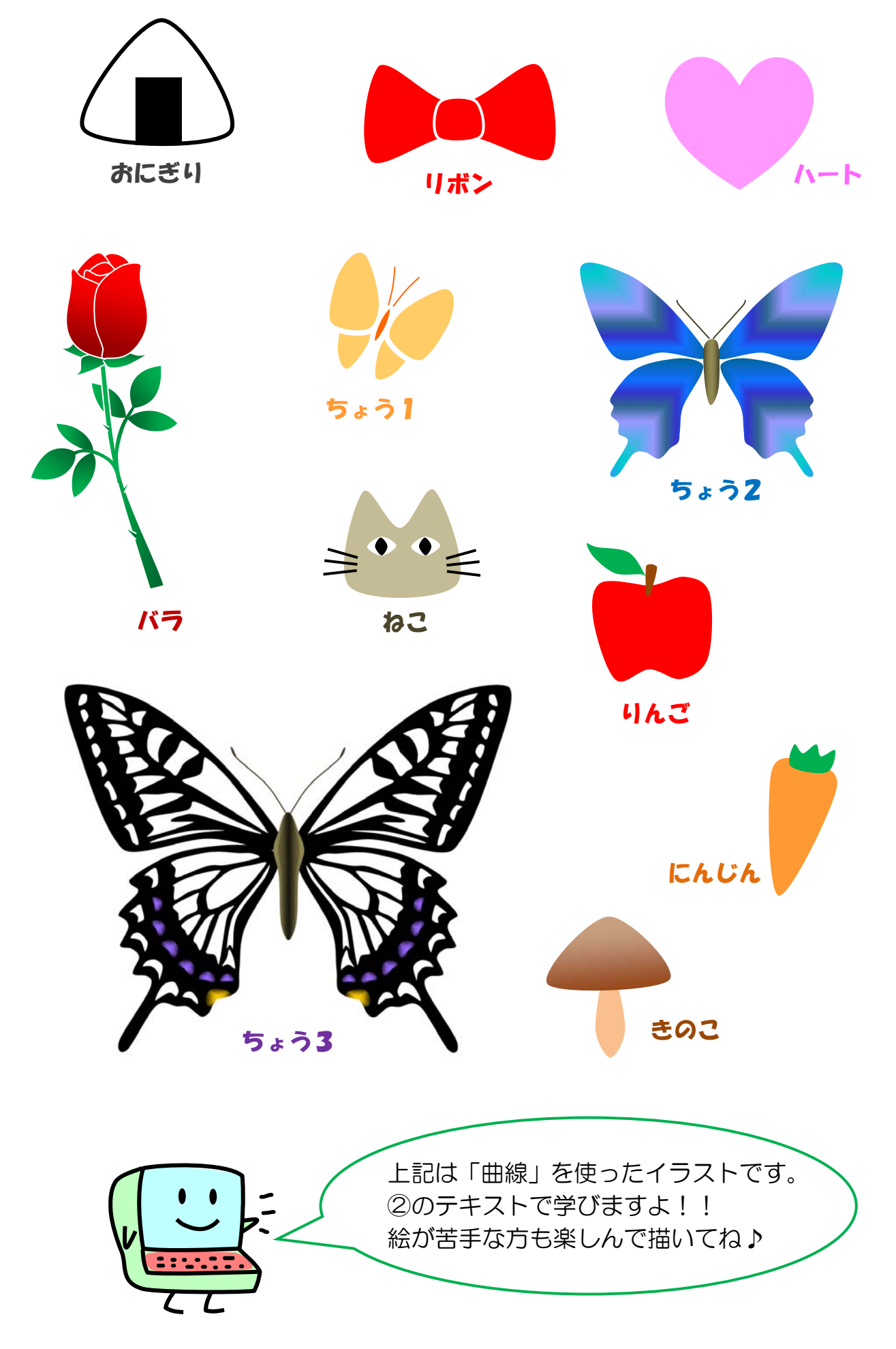

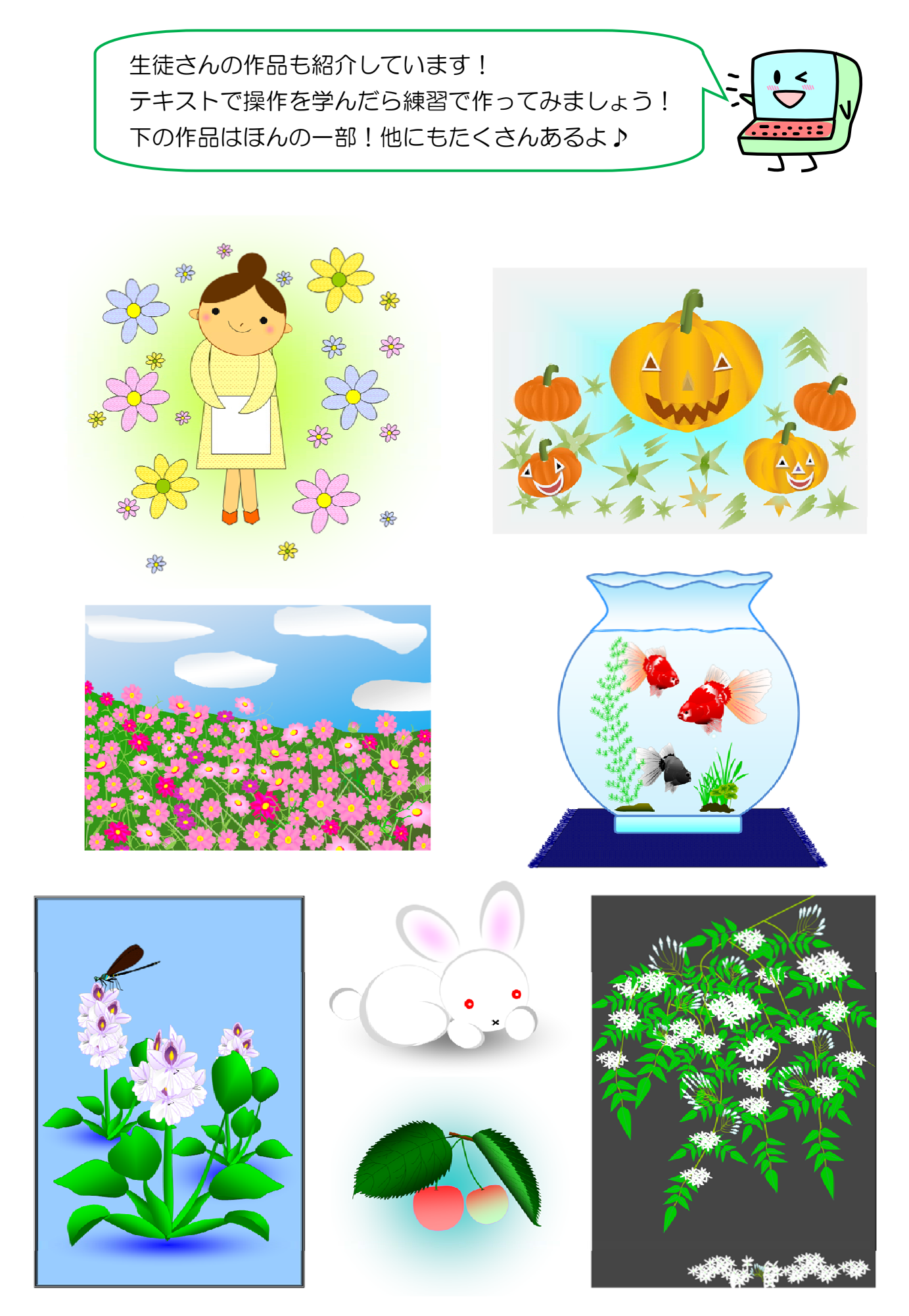

### 【参考】ワードのバージョンの違いについて

 本書は、ワード 2010、2013、2016 の3つのバージョンに対応しています。 各バージョンでの起動後の画面は、下図のようになります。

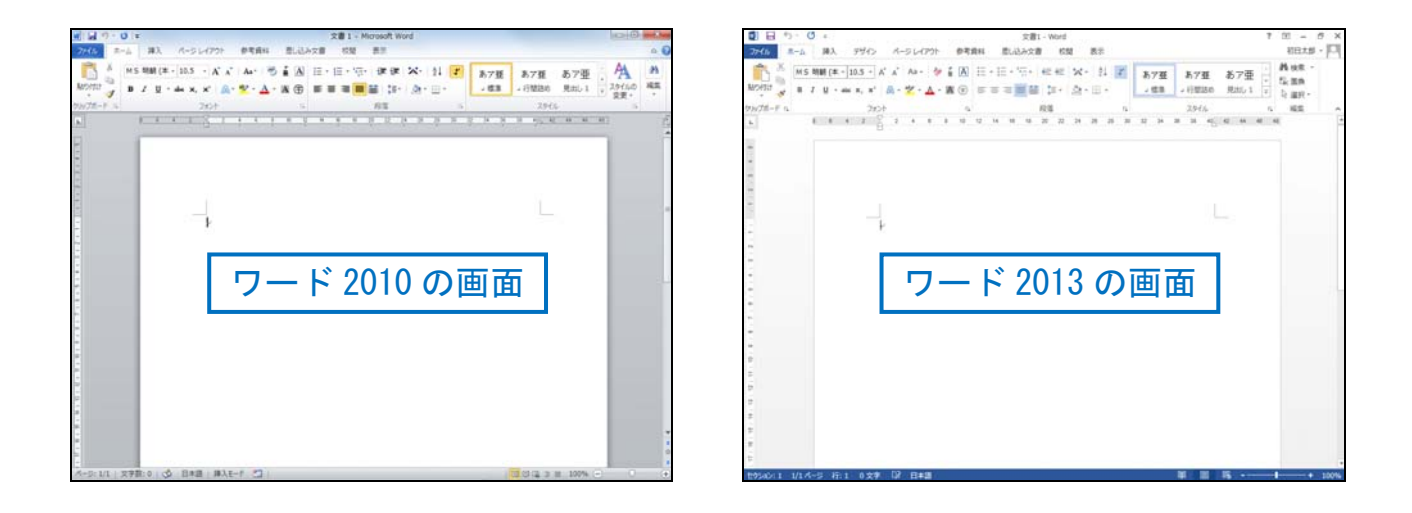

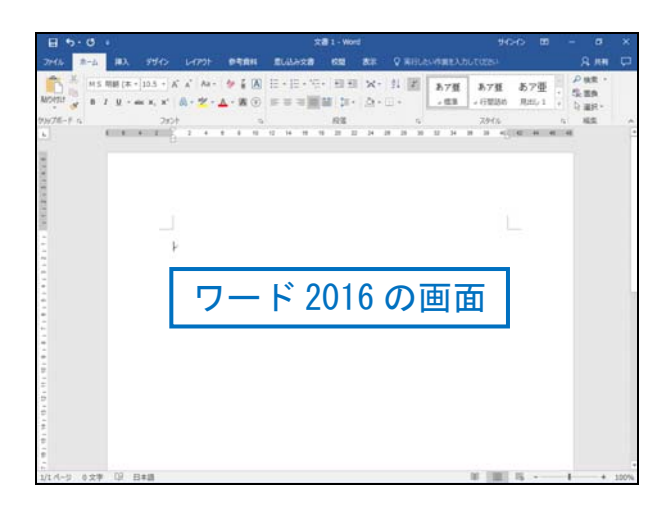

画面のデザインは少し異なっていますが、機能はほぼ共通しています。

 本書は 2010 の画面を基本にして進めていきますが、バ ージョンによって操作が異なる箇所については、補足を記し ていきます。

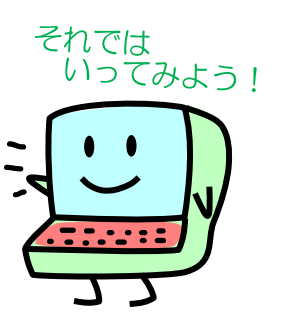

## 第2章 ワードで絵を描く準備

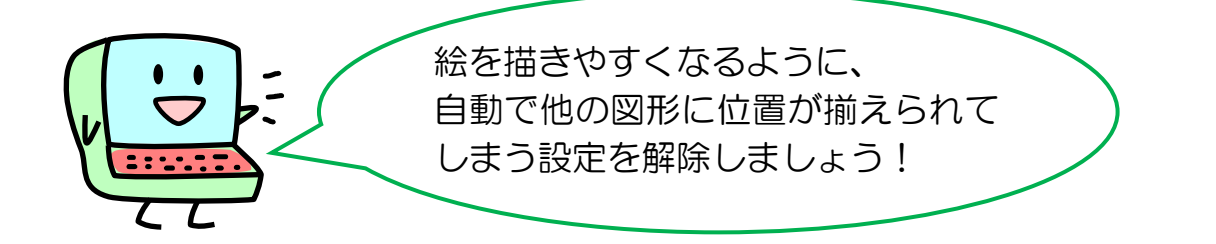

#### 2-1 自動で位置を揃える設定の解除

自動で位置を揃える設定を解除しましょう。

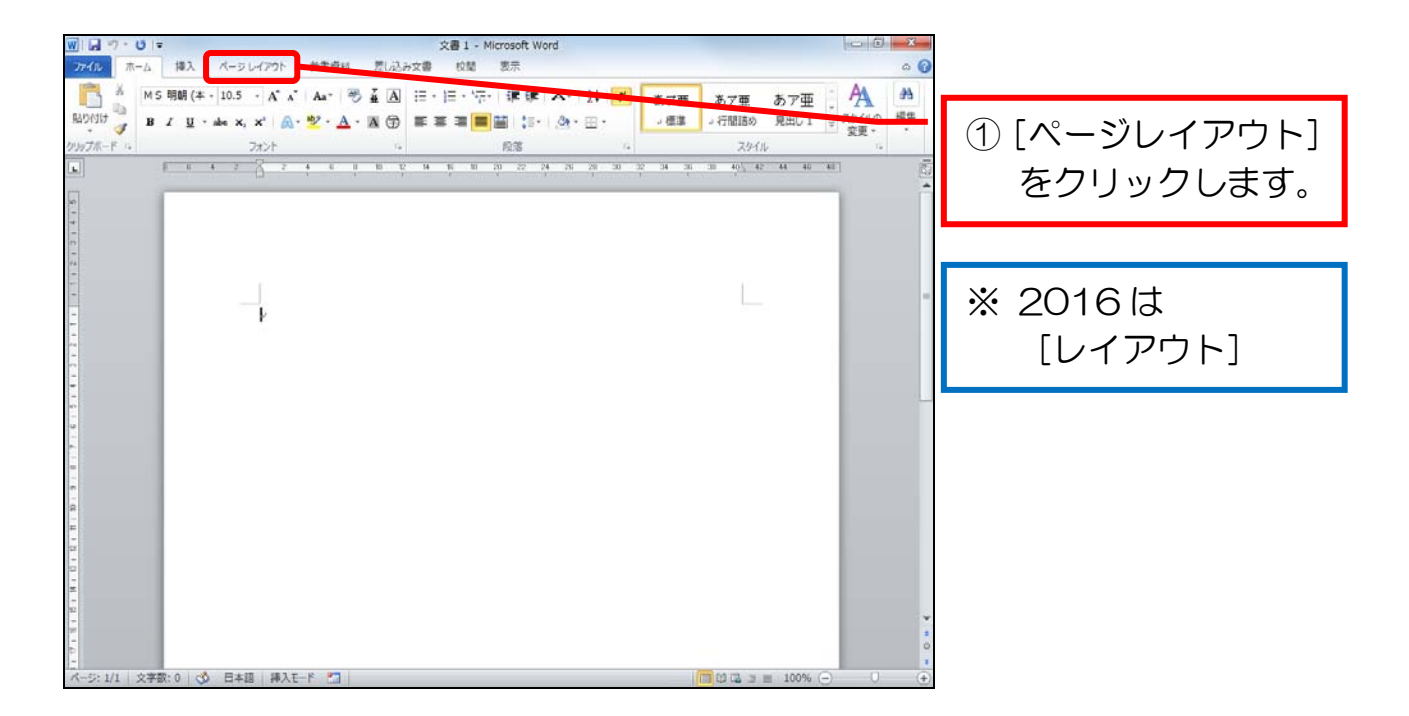

ワードでお絵かき①(2010&2013&2016 版)

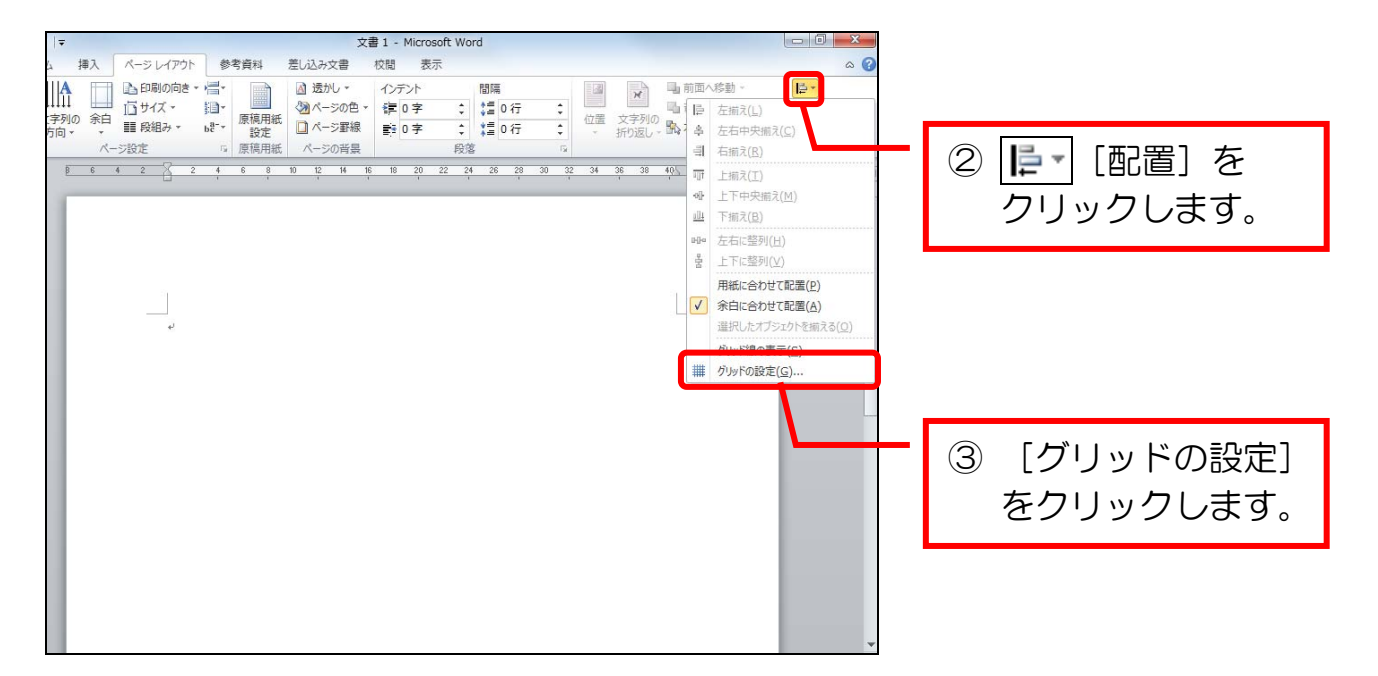

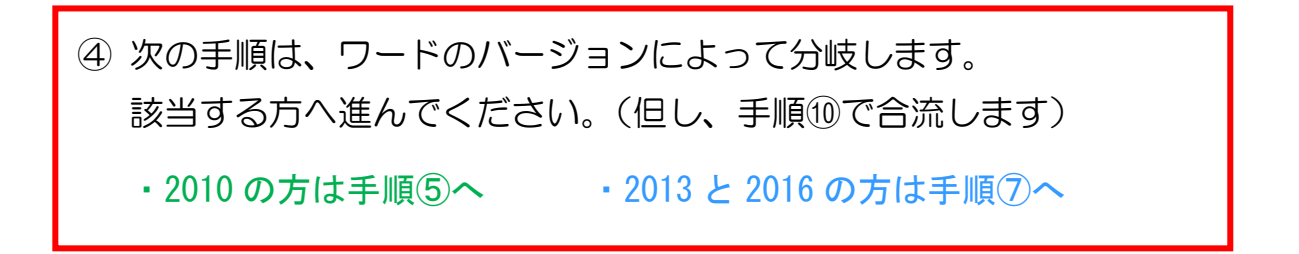

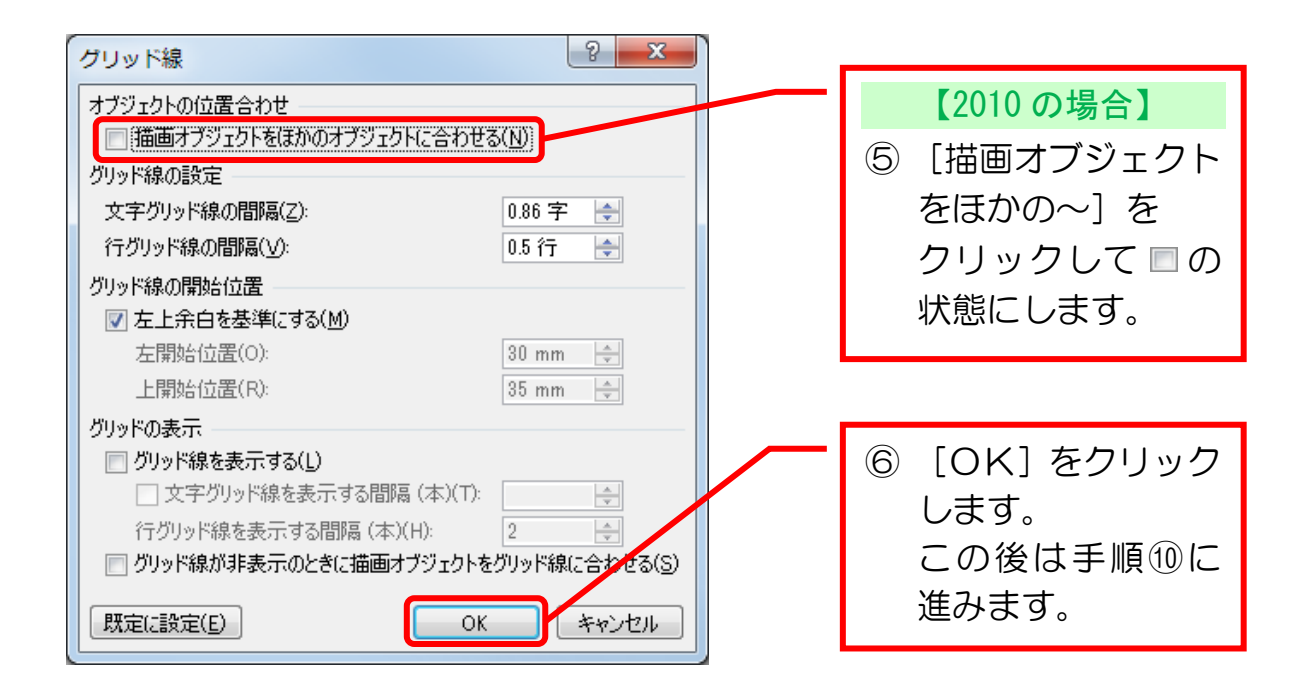

6

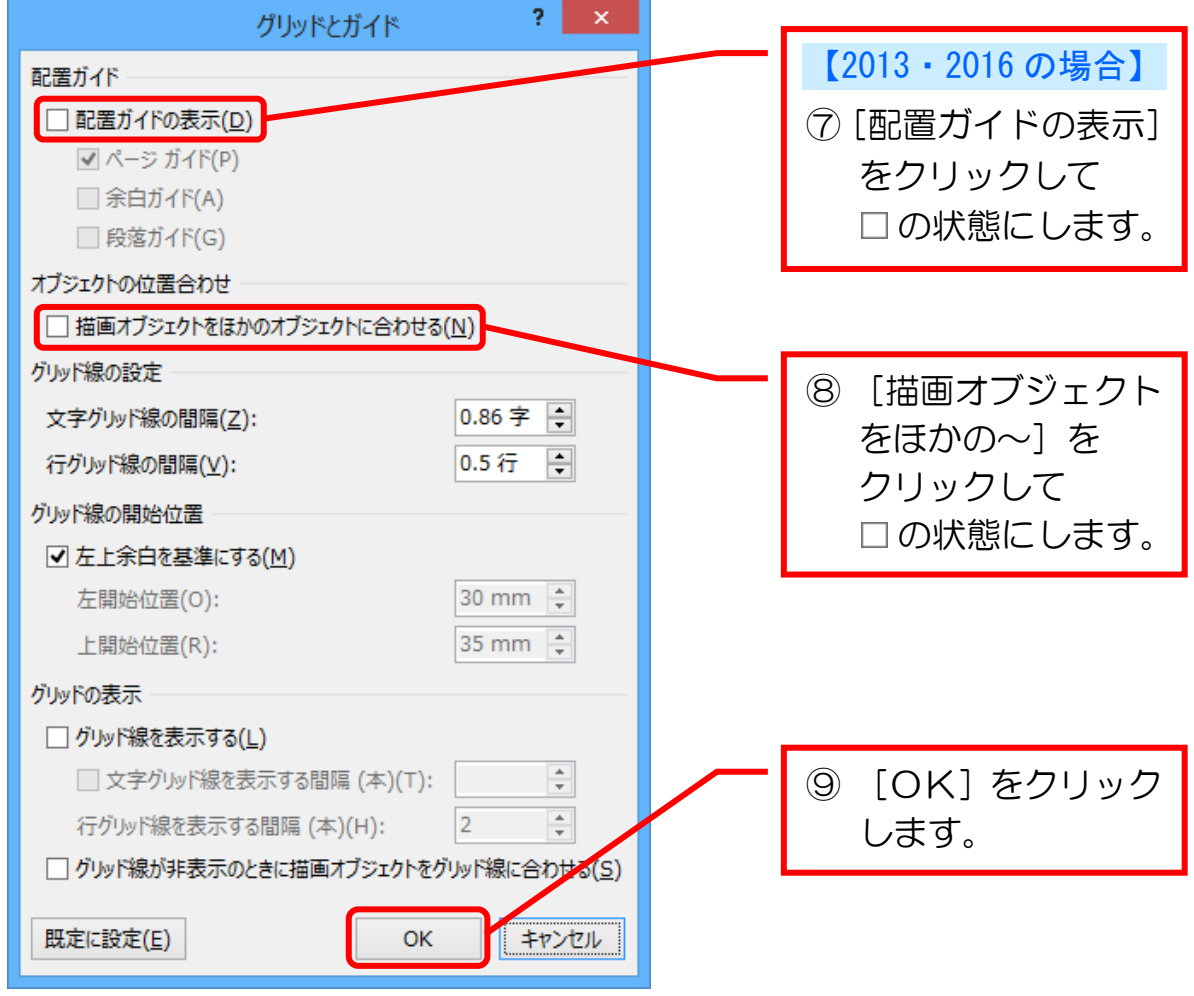

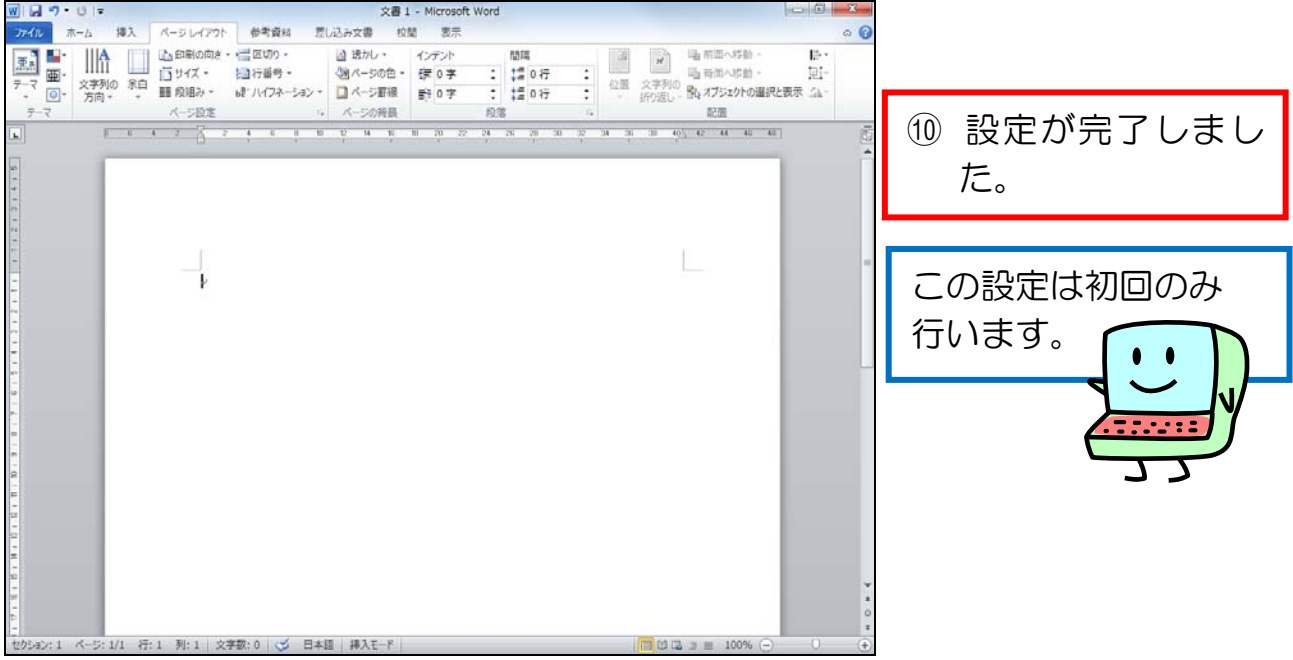

#### 2-2 描画キャンバスを挿入する

 ワードで絵を描く際に、「描画キャンバス」という領域を挿入しておくと作業がし やすくなります。

描画キャンバスを挿入してみましょう。

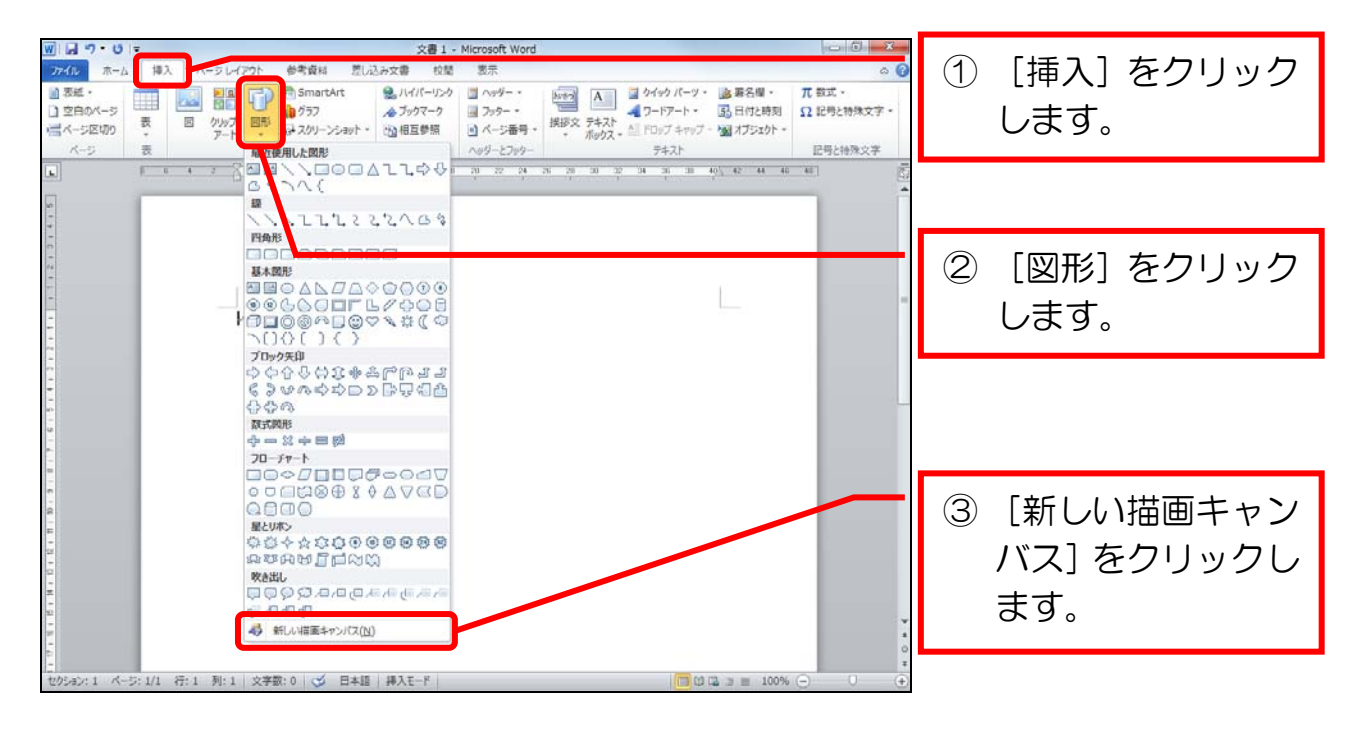

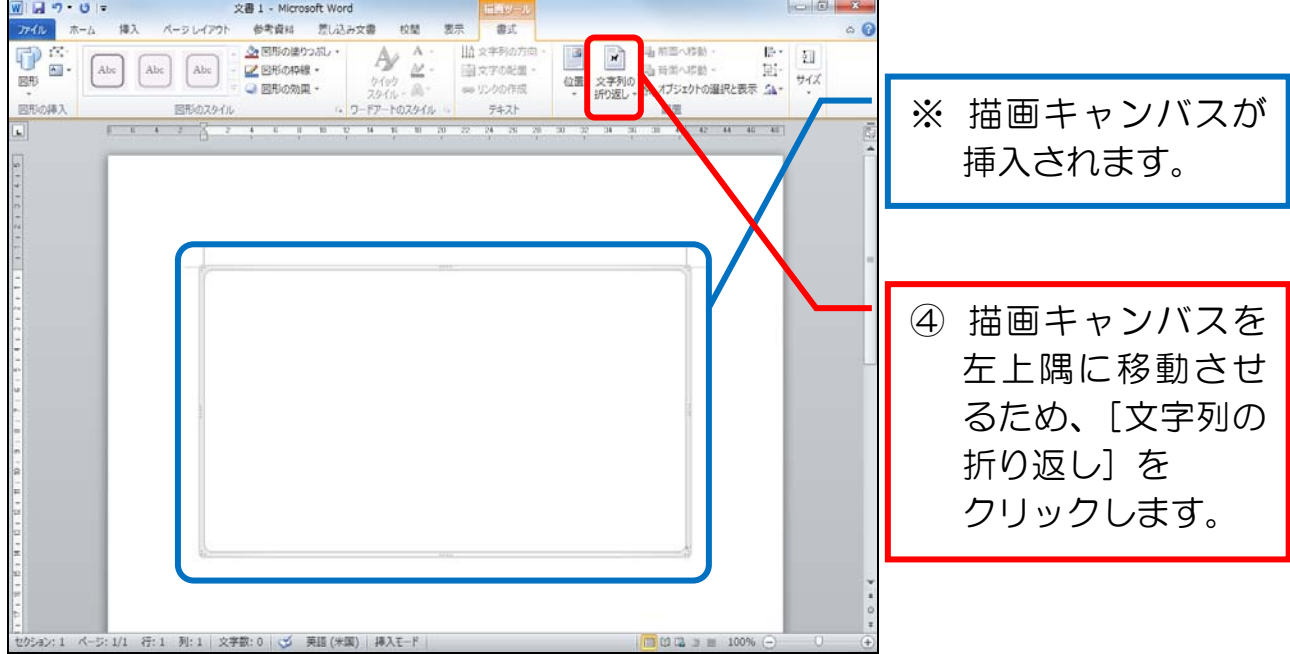